# Coupa Supplier Portal (CSP) Supplier Actionable Notification (SAN/Email)

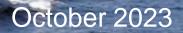

babcock

1.0000 - 2

#### Contents

| Section                                        | Pages |
|------------------------------------------------|-------|
| Overview                                       | 3     |
| Manage Purchase Order                          | 6     |
| Invoicing via Supplier Actionable Notification | 11    |
| SAN Invoice Status Notifications               | 14    |
| Create Non-PO Backed Credit Note               | 24    |
| Additional Actions via SAN                     | 29    |
| Tax Guidance                                   | 32    |
| Additional Information                         | 35    |

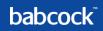

# Purchase Order Overview (SAN)

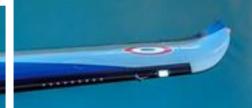

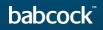

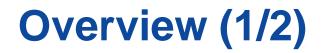

Your PO email address will be assigned to your supplier record in Coupa. When Babcock requestors order something from you, a Purchase Order with actionable buttons will be sent to your email address.

Click into the email and you can see the Order Summary and actionable options at the top.

Scroll down, the "Log In Now" button allows you to login to or create a Coupa Supplier Portal (CSP) account. Please reference to CSP training deck on how to set up your CSP account.

| babco                 | ck                                             |
|-----------------------|------------------------------------------------|
| Babcock M<br>#CP00000 | Narine Training Limited Purchase Order<br>1497 |
| Order Su              | Immary                                         |
| Date                  | 03/07/2023                                     |
| PO Total              | 31.00 USD                                      |
| Delivery<br>Terms     | DDP                                            |
| Payment<br>Terms      | 030K                                           |
| Contact               | Foivos Zografos<br>Foivos Zografos@kpmg.co.uk  |
|                       |                                                |
| Manage (              | Order Create Invoice                           |
|                       | Orders details below                           |

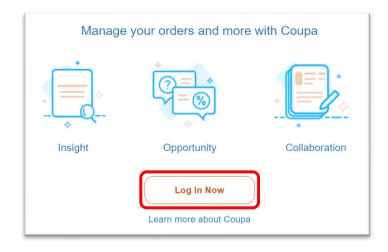

#### Overview (2/2)

Keep scrolling down in the email, you can find the order details as well as open and download the "**PDF order**" at the bottom.

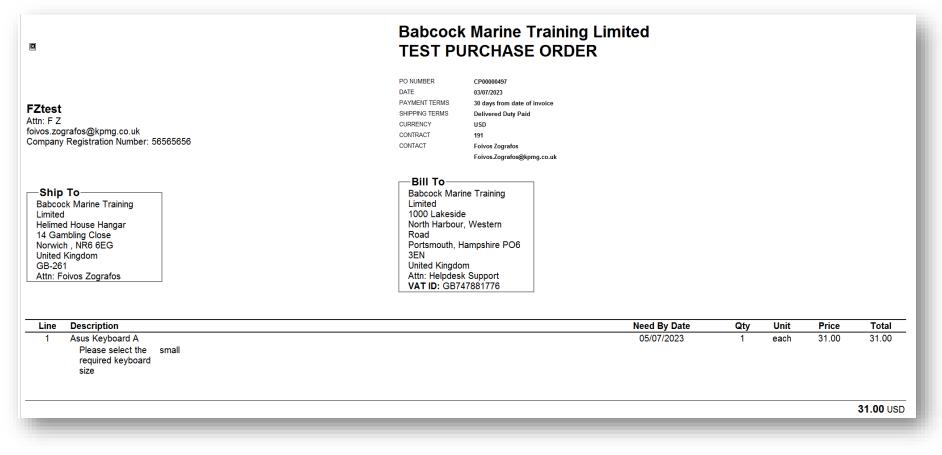

babcock

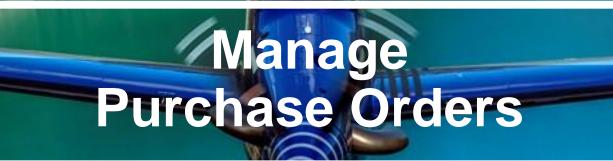

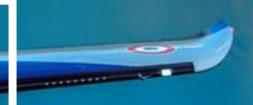

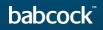

#### Manage Purchase Orders (1/4)

Click the "Manage Order" button in the PO email and a new page of the purchase order will be opened you
can view the full PO here

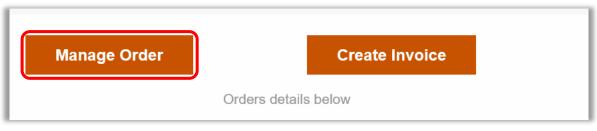

Click on the "Print View" button at the bottom to view, save and print the PDF version of the PO. Babcock's PO T&Cs can be found in the print view

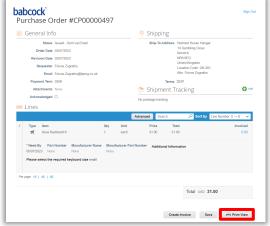

#### Manage Purchase Orders (2/4)

- Click the "Acknowledged" check box under the General Info section at the top to confirm receiving PO
  - Please only acknowledge if there is no issues otherwise please go back to Babcock about the PO.

| 🔅 General Info                                                                                                    |                           | 💛 Shippir                         | Ig                                                                                                    |                                      |
|----------------------------------------------------------------------------------------------------|---------------------------|-----------------------------------|----------------------------------------------------------------------------------------------------|--------------------------------------|
| Status     Issued - Sent via Email       Order Date     03/07/2023       Revision Date     03/07/2023       Requester     Foivos Zografos       Email     Foivos Zografos@kpmg.co.uk       Payment Term     03/05 |                           |                                   | Idress         Helimed House Hangar           14 Gambling Close         Norwich           NR8 6EG         United Kingdom           Location Code: GB-261         Attr. Foixos Zografos           Terms         DDP |                                      |
| Attachments None                                                                                                    |                           |                                   | ent Tracking                                                                                                    | Add                                  |
| Acknowledged                                                                                                    |                           | No package trackir                |                                                                                                    |                                      |
| Lines                                                                                                    |                           | Advanced Sear                     | ch 🔎 Sort by Lir                                                                                                    | ne Number: $0 \rightarrow 9$ 🗸       |
| 1 Type Item                                                                                                    | <b>Qty Unit</b><br>1 each | Advanced Searce<br>Price<br>31.00 | ch P Sort by Lin<br>Total<br>31.00                                                                                                    | ne Number: 0 → 9<br>Invoiced<br>0.00 |
| 1 Type Item                                                                                                    | 1 each                    | <b>Price</b><br>31.00             | Total                                                                                                    | Invoiced                             |
| 1 Type Item<br>Asus Keyboard A<br>Need By Part Number Manufacturer Narr<br>05/07/2023 None None                                                                                                    | 1 each                    | <b>Price</b><br>31.00             | <b>Total</b><br>31.00                                                                                                    | Invoiced                             |

#### Manage Purchase Orders (3/4)

- To add a comment, scroll down to the bottom of the PO page and enter comments in the Comments section
  - To send the notification to a user, type "@name" and an automatic lookup list will be displayed
  - You can also attach files or URLs in the Comments section
  - Then click "Add Comment" to add a comment to the PO

| Comments                                                             | Mute Comments 🗸 |
|----------------------------------------------------------------------|-----------------|
| Enter Comment                                                        |                 |
| Add File I URL                                                       | 11              |
| Send comment notification to a user by typing @name (ex. @JohnSmith) |                 |
|                                                                      | Add Comment     |

#### Manage Purchase Orders (4/4)

- You can also complete the actions via the actionable buttons in the PO emails directly.
  - "Acknowledge PO"
  - "Add comment"

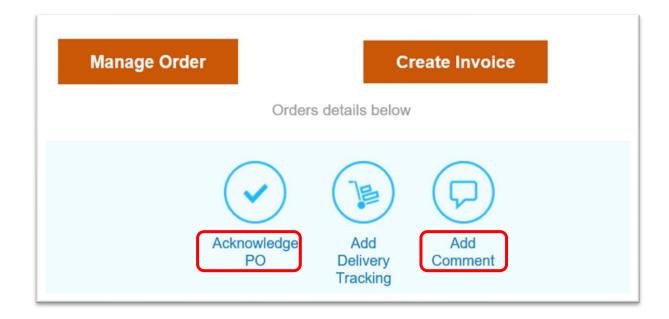

# Invoicing via Supplier Actionable Notification

CONTRACTOR OF STREET, STREET, STRE

# **Invoicing via Supplier Actionable Notification (1/13)**

- You can flip the SAN PO into an invoice via the actionable button in the email PO: Create Invoice.
  - Or, via clicking Create Invoice in the new PO window that opens when you view the PO.

| 🔅 Gen            | eral Info                                                                          |                                                 |                  | 0                             | Shipping          | F                                                  |                                                          |              |            |
|------------------|------------------------------------------------------------------------------------|-------------------------------------------------|------------------|-------------------------------|-------------------|----------------------------------------------------|----------------------------------------------------------|--------------|------------|
| Rev<br>Pay<br>At | yment Term 030K<br>ttachments None                                                 | 3                                               |                  | Ŷ                             | Te                | 14 Ga<br>Norwi<br>NR6 (<br>Unite<br>Locat<br>Attn: | 8EG<br>d Kingdom<br>tion Code: GB-261<br>Foivos Zografos |              | 🕂 Add      |
| Ack              | nowledged                                                                          |                                                 |                  | No                            | package tracking  |                                                    |                                                          |              |            |
| Line:            | -                                                                                  |                                                 |                  |                               | package tracking. |                                                    | O Southy Th                                              | a Number 0 0 |            |
|                  | s<br>s<br>e Item                                                                   |                                                 | ,                | No p<br>Advan<br>Jnit<br>each |                   |                                                    | Sort by Lin                                              | Invoi        | <b>ced</b> |
| Line:            | e Item<br>Asus Keyboard A<br>d By Part Number                                      | Manufacturer Name<br>None<br>eyboard size small | 1 е              | Advan                         | Price<br>31.00    | <b>Total</b><br>31.00                              |                                                          | Invoi        |            |
| Lines            | <ul> <li>Item<br/>Asus Keyboard A</li> <li>By Part Number</li> <li>None</li> </ul> | None                                            | 1 e<br>Manufactu | Advar<br>Jnit<br>each         | Price<br>31.00    | <b>Total</b><br>31.00                              |                                                          | Invoi        |            |

babcoc

# Invoicing via Supplier Actionable Notification (2/13)

A new tab of the invoice template with the PO information will appear. If this is the first time you have used SAN to create an invoice, there will be a pop up window which asks you to "**Create New Remit-To**". Click it and you can add Remit-to Address information. Alternatively "**Choose**" an existing address.

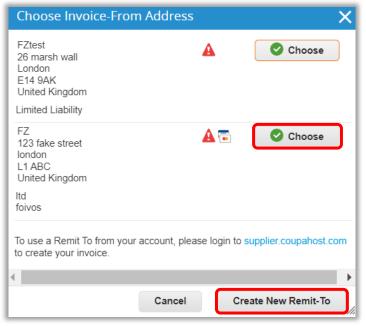

# **Invoicing via Supplier Actionable Notification (3/13)**

- Complete the Remit-To Address information:
  - Company Information
  - Address
  - Tax Registration
  - Banking information

| Enter a new addres                 |                                                                                                    | × |
|------------------------------------|----------------------------------------------------------------------------------------------------|---|
|                                    | to make it available on invoices to specify the details<br>e paid. The Remit To name helps when creating | • |
| Company Informati                  | on                                                                                                    |   |
| Supplier                           | FZtest                                                                                                   |   |
| * Country/Region                   | United Kingdom 🗸                                                                                         |   |
| * Registered company<br>legal name | Company x                                                                                                |   |
| * Type of Company                  | limited                                                                                                  |   |
|                                    | Must be present on United Kingdom compliant invoice                                                      |   |
| Board of Directors                 |                                                                                                    |   |

• Scroll down and click "Create and Use". A pop up window will then ask you to accept the Coupa Einvoicing Terms of Use before preceding with the invoice creation.

|        |                | • |
|--------|----------------|---|
| Cancel | Create and Use |   |

# **Invoicing via Supplier Actionable Notification (4/13)**

- Click "Terms of Use" to read the Coupa terms of using Coupa to send compliant invoices. Click "I Accept" to accept the Terms of Use
  - This is mandatory to accept before creating and issuing electronic invoices via Coupa

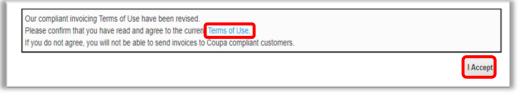

For Coupa compliant e-invoicing countries: From a VAT perspective, this means that the PDF generated by Coupa is your legal invoice (and Babcock's evidence for VAT recovery). You must archive this invoice in line with your legal retention periods and requirements. Please do not attach (or issue to Babcock) an invoice from your system if the "Image Scan" field is not marked as mandatory, after signing up to these terms. Please refer to Appendix for Coupa compliant e-invoicing country list. For non-Coupa compliant e-invoicing countries, the "Image Scan" field will be mandatory and you will need to attach a copy of an invoice generated from your system. The document you attach will be the invoice supporting your sale to Babcock. Coupa E-Invoicing is designed to enable compliance with regulatory requirements imposed on sending / receiving electronic invoices by the respective tax jurisdictions in the aforementioned supported countries.

# **Invoicing via Supplier Actionable Notification (5/13)**

• Your Remit-To address will be automatically filled in the From section at the header level of the invoice. Pick the correct "Supplier VAT ID" from the drop down if you have multiple

| <b>babcock</b><br>Create Invo    | ice Create                 |                        | Sign Out                                                                                                    |
|----------------------------------|----------------------------|------------------------|----------------------------------------------------------------------------------------------------|
| 🔅 General Infe                   | D                          | 🥺 From                 |                                                                                                    |
| * Invoice #                      |                            | * Supplier             | FZtest                                                                                                    |
| * Invoice Date                   | dd/mm/yyyy                 | * Supplier VAT ID      | GB123456789 🗸                                                                                                    |
| * Payment Term                   | 030K                       | * Invoice-From Address |                                                                                                    |
| Date of Supply                   | dd/mm/yyyy 🛗               |                        | street 1<br>London                                                                                                    |
| * Currency                       | USD 🖌                      |                        | s<br>United Kingdom                                                                                                    |
| Delivery Number                  |                            |                        | limited                                                                                                    |
| Status                           | Draft                      | * Remit-To Address     | Company x 🔎                                                                                                    |
| Shipping Term                    | DDP                        |                        | street 1<br>London                                                                                                    |
| Image Scan                       | Choose File No file chosen |                        | s<br>United Kingdom                                                                                                    |
| Supplier Note                    |                            | * Ship-From Address    | Company x 🔎<br>Street 1<br>London                                                                                                  |
| Attachments 🕧<br>Cash Accounting | Add File   URL   Text      |                        | s<br>United Kingdom                                                                                                    |
| Margin Scheme                    |                            | 🔗 То                   |                                                                                                    |
| * Exchange Rate ()               |                            | Customer               | Babcock International - Development Environment                                                                                    |
| Exchange Rate 😈                  |                            | * Bill-To Address      | Cavendish Nuclear Limited<br>1000 Lakeside<br>North Harbaur, Western Road<br>Portsmouth<br>Hampshire<br>PCI0 3EN<br>United Kingdom |
|                                  |                            | * Buyer VAT IDVAT      | GB747881776 🖌                                                                                                    |
|                                  |                            | * Ship To Address      | Helimed House Hangar<br>14 Gambling Close<br>Norwich<br>NR8 6EG<br>United Kingdom<br>Location Code: GB-261                         |

# Invoicing via Supplier Actionable Notification (6/13)

- If your "Invoice-From Address," "Remit-To Address" and "Ship-From Address" are different, you can add multiple addresses by clicking on any of the magnifying glass icons and "Create New Remit-To".
- If you make a mistake after saving a Remit-To info, you cannot change it. You have to "Create New Remit-

| <b>To"</b> . | * Supplier FZtest                                                                    | Choose Invoice-                                                                                               | From Address | ×                   | Choose Ship from address                                                                               |                       |
|--------------|--------------------------------------------------------------------------------------|----------------------------------------------------------------------------------------------------|--------------|---------------------|----------------------------------------------------------------------------------------------------|-----------------------|
|              | * Supplier VAT ID GB123456789<br>* Invoice-From Address Company x street 1<br>London | Blue Sky Limited GB<br>Market Street 1007<br>Manchester<br>M1 7QQ<br>United Kingdom<br>Limited                | 1            | Choose              | Blue Sky Limited GB<br>Market Street 1007                                                              | Choose<br>cently Used |
|              | s<br>United Kingdom<br>limited                                                       | Blue Sky Limited UK<br>UK01<br>MTC HOUSE<br>SALFORD<br>M2 3UU<br>United Kingdom<br>Limited                    | <b>•</b>     | Choose              | Limited<br>To use a Remit To from your account, please login to supplier.co<br>to create your invoice. | upahost.com           |
|              | * Remit-To Address<br>Company x<br>street 1<br>London<br>s<br>United Kingdom         | Blue Sky Limited Mano<br>UK02<br>St Peter's Square floor<br>Manchester<br>M2 7YY<br>United Kingdom<br>Limited | 1.           | Choose              | Cancel Create New                                                                                      | Remit-To              |
|              | * Ship-From Address<br>Company x<br>street 1<br>London<br>S<br>United Kingdom        | Blue Sky Limited Mano<br>UK03<br>Blacktriars Road #11<br>Manchester<br>M3 8UU<br>United Kingdom<br>Limited    | Cancel       | Create New Remit-To |                                                                                                    |                       |

• Slide 13-17 are only required the first time an invoice is created by the supplier. Once set up, these will not need to be repeated.

# **Invoicing via Supplier Actionable Notification (7/13)**

- Complete header level required fields and non-mandatory fields as needed at General Info section:
  - Invoice number: enter the invoice number generated in your own ERP system.
  - Invoice Date: Set automatically at time of submission.
  - Payment Terms: These are the payment terms from the PO.
  - Currency: This is the currency from the PO.
  - Delivery Number: Provide if applicable.
  - Status: current status of this invoice.

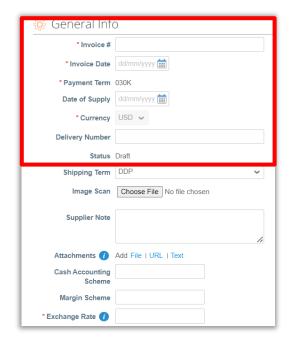

## **Invoicing via Supplier Actionable Notification (8/13)**

- Complete header level required fields and non-mandatory fields as needed in General Info section:
  - Image Scan: Do NOT attach a copy of your invoice from your system, as per the Terms of Use agreed, Coupa will
    issue the legal invoice on your behalf.
  - Supplier Note: Enter any notes for Babcock
  - Attachments: Attach supporting documentation; all types of attachments are supported.
  - Cash Accounting Scheme & Margin Scheme: Leave blank if not relevant.

| 🔅 General Inf                                | C                          |
|----------------------------------------------|----------------------------|
| * Invoice #                                  |                            |
| * Invoice Date                               | dd/mm/yyyy                 |
| * Payment Term                               | 030K                       |
| Date of Supply                               | dd/mm/yyyy                 |
| * Currency                                   | USD 🗸                      |
| Delivery Number                              |                            |
| Status                                       | Draft                      |
|                                              | 000                        |
|                                              |                            |
| Image Scan                                   | Choose File No file chosen |
| Image Scan<br>Supplier Note                  | Choose File No file chosen |
| Supplier Note                                |                            |
| Supplier Note                                |                            |
| Supplier Note Attachments () Cash Accounting |                            |

# **Invoicing via Supplier Actionable Notification (9/13)**

- Complete header level fields To:
  - The information under the To section at the invoice header are flipped from the PO.
  - Refer to the Tax Guidance section for instructions on VAT ID and Babcock VAT ID

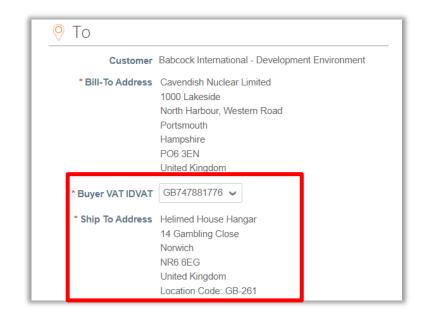

# Invoicing via Supplier Actionable Notification (10/13)

• Complete line level information. Here you may edit the "Qty" or "Price" if you are sending a partial invoice.

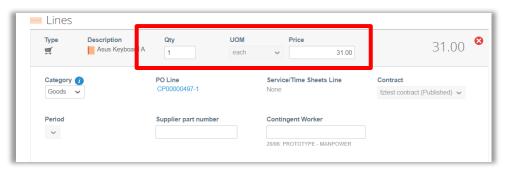

- Taxes: Add a "**VAT Rate**" for each line level item. VAT rates available will be driven by your invoicing country.
- Tax Reference: For the "Reverse Charge" tax rate, Coupa will require you to enter a relevant reference or any indication for these items to indicate that Babcock is required to account for any VAT due.

| VAT Rate | VAT Amount | Tax Reference |      |
|----------|------------|---------------|------|
| ~        | 0.00       |               | 20.0 |
|          |            |               | 5.0% |

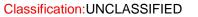

# **Invoicing via Supplier Actionable Notification (11/13)**

- Scroll down and complete invoice summary information. Here you may add any agreed "Shipping" and "Handling" charges which have not already been included in the line item price for the goods on the invoice
- You will need to add "VAT" to Shipping charges if applicable. The VAT rate applied should match the VAT rate applied to the goods being shipped on this invoice

| Shipping |               |   |                |                |       |
|----------|---------------|---|----------------|----------------|-------|
| VAT      |               | ~ |                |                | 0.000 |
|          | Tax Reference |   | er a tax reaso | n description. |       |
| Handling |               |   |                |                |       |
| rianding |               |   |                |                |       |
| VAT      |               | ~ |                |                | 0.000 |
|          | Tax Reference |   |                |                |       |

- Then click on Calculate to work out the new total on the invoice
- If you want to save the invoice for later, click "Save as draft"

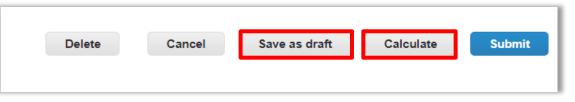

# Invoicing via Supplier Actionable Notification (12/13)

• If you are ready to submit the invoice, click Submit and then click Send Invoice in the pop-up window

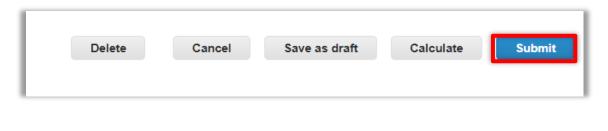

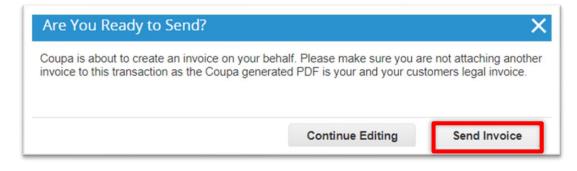

 To add a comment for Babcock, enter your comment in the Enter Comment box and then click Add Comment

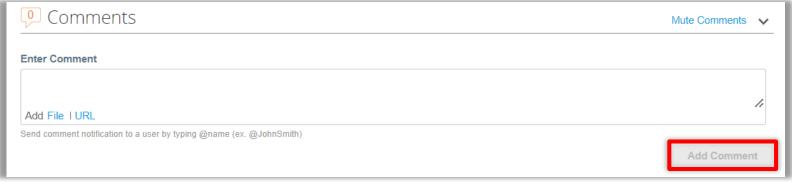

# **Invoicing via Supplier Actionable Notification (13/13)**

 The Invoices page will open up with all your invoice status with that same Babcock "PO". You can also find the invoice instructions from Babcock on the top at the Instructions From Customer field

|            | national Group and al                           | l its subsidiaries i | s committed to pay | y all suppliers on tin | ne, every time. To allow us to pro | cess and pay your invoices   | to the agree |
|------------|-------------------------------------------------|----------------------|--------------------|------------------------|------------------------------------|------------------------------|--------------|
|            | 11                                              |                      | 1                  |                        | ck invoice requirements. Details   |                              |              |
|            | how to contact us for<br>abcockinternational.co |                      |                    | blier Information wel  | b page. Please copy and paste th   | te link below into your brow | ser to acces |
| _reate i   | nvoices 🕖                                       |                      |                    |                        |                                    |                              |              |
| Create Inv | Dice from PO Cr                                 | reate Invoice fro    | m Contract         | Create Blank Invo      | create Credit Note                 |                              |              |
|            |                                                 |                      |                    |                        |                                    |                              |              |
|            |                                                 |                      |                    |                        | View table x                       | 🗸 🖍 Search                   |              |
| Invoice #  | Created Date 🔺                                  | Status               | PO #               | Gross Total            | Unanswered Comments                | Dispute reason               | Actions      |
| None       | 04/07/2023                                      | Draft                | CP00000497         | 31.00 USD              | No                                 |                              | 10           |
| None       | 04/07/2023                                      | Draft                | CP00000497         | 31.00 USD              | No                                 |                              | 10           |
| None       | 06/07/2023                                      | Draft                | CP00000497         | 31.00 USD              | No                                 |                              | 10           |
| None       | 06/07/2023                                      | Draft                | CP00000497         | 31.00 USD              | No                                 |                              | 10           |
| None       | 06/07/2023                                      | Draft                | CP00000497         | 31.00 USD              | No                                 |                              | 10           |
| None       | 06/07/2023                                      | Draft                | CP00000497         | 31.00 USD              | No                                 |                              | 10           |
| None       | 06/07/2023                                      | Draft                | CP00000497         | 31.00 USD              | No                                 |                              | / 8          |
| None       | 06/07/2023                                      |                      |                    |                        |                                    |                              |              |
|            | 06/07/2023                                      | Draft                | CP00000497         | 31.00 USD              | No                                 |                              | 10           |

# SAN Invoice Status Notifications

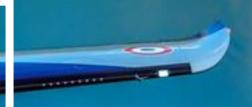

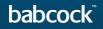

#### **SAN Invoice Status Notifications (1/3)**

- You will be notified of the status change of your invoice via email if you ticked the checkbox for email updates when you submitted the invoice.
- Click into the email, you can choose to "View Status" or "Add Comments" to. Add Comments works the same way as PO and Invoice Comments.

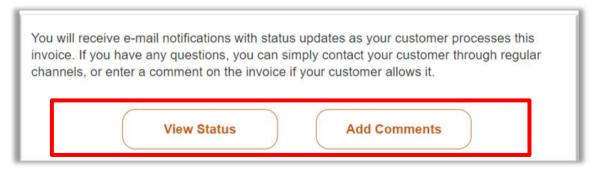

- Click View Status
  - A new page will open with the Status of all your invoices against the same PO that you flipped the invoice from

## **SAN Invoice Status Notifications (2/3)**

- When an invoice gets approved, you will receive an email notification. Should you wish to, you may click and open the email.
- Then click on "View invoices"

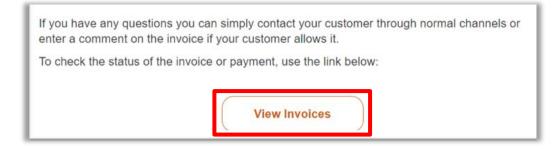

You can then see all the invoices against that PO. Click on the approved invoice.

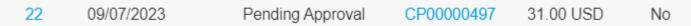

- Then a new internet page will open with the print view of your invoice. It would be your legal invoice, if the invoicing country is one of the Coupa compliant e-invoicing countries.
- Click on download at the top, you will be able to download the legal invoice for archiving.

#### **SAN Invoice Status Notifications (3/3)**

You can then see all the invoices against that PO. Click on the approved invoice.

- Then a new internet page will open with the print view of your invoice. It would be your legal invoice, if the invoicing country is one of the Coupa compliant e-invoicing countries.
- Click on download at the top, you will be able to download the legal invoice for archiving.

| Invoice                                        | Invoices                                                                                                    |          |            |              |                     |                |         |  |
|------------------------------------------------|----------------------------------------------------------------------------------------------------|----------|------------|--------------|---------------------|----------------|---------|--|
| Instructions                                   | Instructions From Customer                                                                                                    |          |            |              |                     |                |         |  |
| information ent<br>be found on ou<br>Create It | Kingfisher is committed to pay all suppliers on time, every time. To allow us to process and pay your invoices to the agreed payment terms, please ensure all<br>information entered is correct, and in line with the KF invoice requirements. Details of these requirements, as well as information on how to contact us for support, car<br>be found on our Supplier Information web page. Please copy and paste the link below into your browser to access. Link: https://www.kingfisher.com/en/index.html<br>Create Invoice from PO Create Invoice from Contract Create Blank Invoice Create Credit Note |          |            |              |                     |                |         |  |
|                                                |                                                                                                    |          |            |              | View All            | ✓ Search       | Q       |  |
| Invoice #                                      | Created Date                                                                                                    | Status   | PO #       | Gross Total  | Unanswered Comments | Dispute reason | Actions |  |
| INV458-2                                       | 11/04/2022                                                                                                    | Approved | BQ10000458 | 4,332.00 GBP | No                  |                |         |  |
| None                                           | 11/04/2022                                                                                                    | Draft    | BQ10000458 | 3,600.00 GBP | No                  |                | / 😣     |  |
| None                                           | 11/04/2022                                                                                                    | Draft    | BQ10000458 | 3,600.00 GBP | No                  |                | × 😣     |  |
| None                                           | 11/04/2022                                                                                                    | Draft    | BQ10000458 | 3,600.00 GBP | No                  |                | / 😣     |  |
| Per page 15                                    | 45   90                                                                                                    |          |            |              |                     |                |         |  |

| Invoice #IIN    | /458-2     |                                            |                                  |      |
|-----------------|------------|--------------------------------------------|----------------------------------|------|
| 🔅 General Info  |            | 🔗 Bill To & Ship To                        |                                  | GE 🏈 |
| Invoice #       | INV458-2   | Supplier                                   | Blue Sky Limited                 |      |
| Invoice Date    | 11/04/2022 | Invoice From                               | ,                                |      |
| Payment Term    | None       | Market Street 1007<br>Manchester<br>M1 7QQ |                                  |      |
| Delivery Date   | 11/04/2022 |                                            |                                  |      |
| Currency        | GBP        |                                            | United Kingdom                   |      |
| Delivery Number | None       | Type of Company                            | Limited                          |      |
| Status          | Approved   | Remit To                                   | Blue Sky Limited GB              |      |
| Shipping Term   | None       |                                            | Market Street 1007<br>Manchester |      |
| Legal Invoice   | download   |                                            | M1 7QQ                           |      |

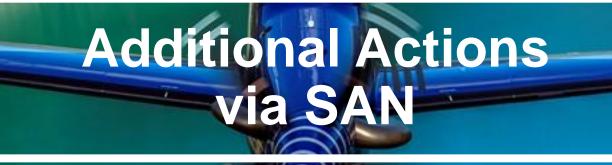

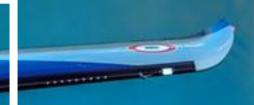

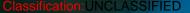

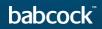

## Additional Actions via SAN (1/2)

If you wish to provide shipping information for this entire PO. Click on "Add Delivery Tracking" from your SAN Purchase Order email and a new page will be opened.

Or, you can click on "Manage Order" and in the new tab with the PO, click on "Add" at "Shipment Tracking" section.

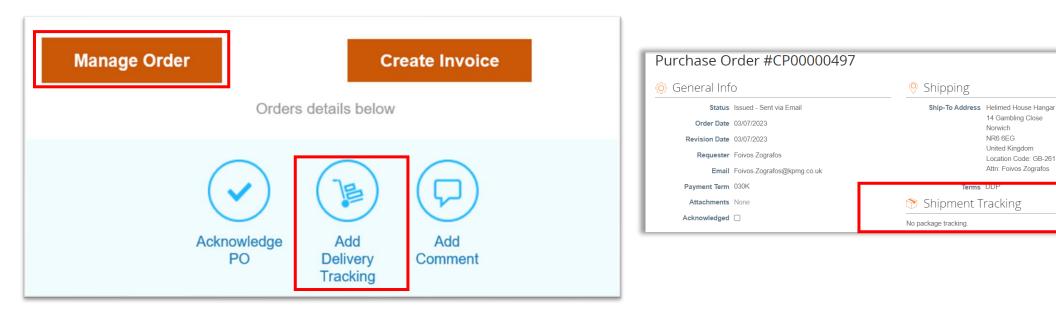

0

## Additional Actions via SAN (2/2)

A Create Shipment Tracker window will pop. Enter Tracking Number and select a Carrier from the drop down list. Put a Note for the requester if needed.

- Click "Save"
- "Shipment Tracking" will be added to the PO

| Create Shipment Tracker                         | ×                        | Tracker #352 has been added!     |                                         | ×     |
|-------------------------------------------------|--------------------------|----------------------------------|-----------------------------------------|-------|
|                                                 |                          | 🔅 General Info                   |                                         |       |
|                                                 |                          | Status Issued - Sent via Email   | Ship-To Address Helimed House Hangar    |       |
| Enter tracking number for entire PO. To ship PO | ) partially, create ASN. | Order Date 03/07/2023            | 14 Gambling Close<br>Norwich            |       |
|                                                 |                          | Revision Date 03/07/2023         | NR6 6EG                                 |       |
| * Tracking Number                               |                          | Requester Foivos Zografos        | United Kingdom<br>Location Code: GB-261 |       |
|                                                 |                          | Email Foivos.Zografos@kpmg.co.uk | Attn: Foivos Zografos                   |       |
| * Carrier                                       | ~                        | Payment Term 030K                | Terms DDP                               |       |
|                                                 |                          | Attachments None                 | Shipment Tracking (1)                   | 🔂 Add |
| Note                                            |                          | Acknowledged                     | 352                                     | 8 /   |
|                                                 |                          |                                  | EXPRESS Status Error                    |       |
|                                                 | 1                        |                                  | ⊿⊘                                      |       |
|                                                 |                          |                                  |                                         |       |
|                                                 | Cancel                   |                                  |                                         |       |
|                                                 |                          |                                  |                                         |       |

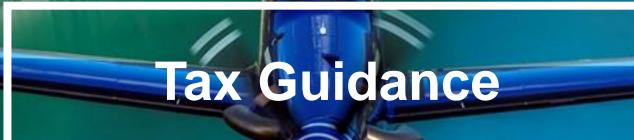

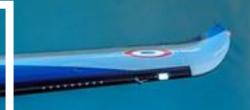

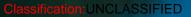

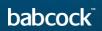

#### **Guidance on choosing the correct supplier VAT ID**

Supplier VAT ID: Your VAT ID in the legal invoice that Coupa creates on your behalf will be driven from your Remit to Address setup in CSP.

Therefore, if your business is VAT registered in multiple countries you need to ensure that you set up the correct VAT ID against each remit to address in Coupa.

Please see below some high-level guidance on selecting the correct VAT ID.

| Where VAT is applicable                                                                                                    | Where VAT is not applicable                                                                                                    |
|----------------------------------------------------------------------------------------------------|----------------------------------------------------------------------------------------------------|
| <ul> <li>If you are charging VAT on your supply (including VAT at a reduced or zero-rate):</li> <li>Your VAT ID should match the country where VAT is being charged (for example, if you have imported goods into the UK and you will charge UK VAT, then please put your UK VAT ID)</li> </ul> | <ul> <li>If you are not charging VAT:</li> <li>If goods are being supplied to a customer located in a different country, your VAT ID (if applicable) normally matches the country where the goods are being shipped from</li> <li>If services are being provided, your VAT ID country will normally match the country where your establishment providing the services is located</li> <li>If you are not sure of the correct VAT ID to use for your supply, seek help from your tax team or the local tax authorities as appropriate.</li> </ul> |

#### Information is still under review and subject to change

babcoc

#### **Guidance on choosing the correct VAT rates**

You should ensure that the correct VAT is charged on your invoice. The VAT rates that are available to choose in CSP when you create invoices are driven by your invoicing country.

Please ensure that there is only one applicable VAT rate per purchaser order line, for example, 20% or 5%. Where you are supplying items where different VAT rates are applicable to the same PO line, please split these onto multiple invoices.

If a shipping charge has been agreed and is not included in the price of your goods, please enter this at the invoice header/summary level and put the appropriate VAT against them. The VAT rate for the shipping charge should be the same as that applied to the goods being supplied on the invoice.

Please note that there are 3 different "Zero" tax treatments in Coupa and each have different meanings. Please see below compliance requirements for them on invoices.

- a) <u>Zero rated transactions:</u> These are transactions which are subject to VAT, but the VAT rate is 0%. Please note that Coupa will require you to add a "relevant reference or any indication" to show why these goods are zero rated (e.g. VAT zero-rate: International freight).
- b) <u>Exempt transactions:</u> These are transactions that are exempt from VAT. Please note that Coupa will require you to add a "relevant reference or any indication" to show why these goods are Exempt (e.g. VAT Exempt: Insurance).
- c) <u>Self-accounted VAT (reverse charge)</u>: These are transactions where Babcock is liable to self-account for any due tax. This typically relates to exported services but may apply to specific types of goods supplied in the UK. Please add the reference "Reverse Charge or locally required text" to indicate that the reverse charge is applicable.

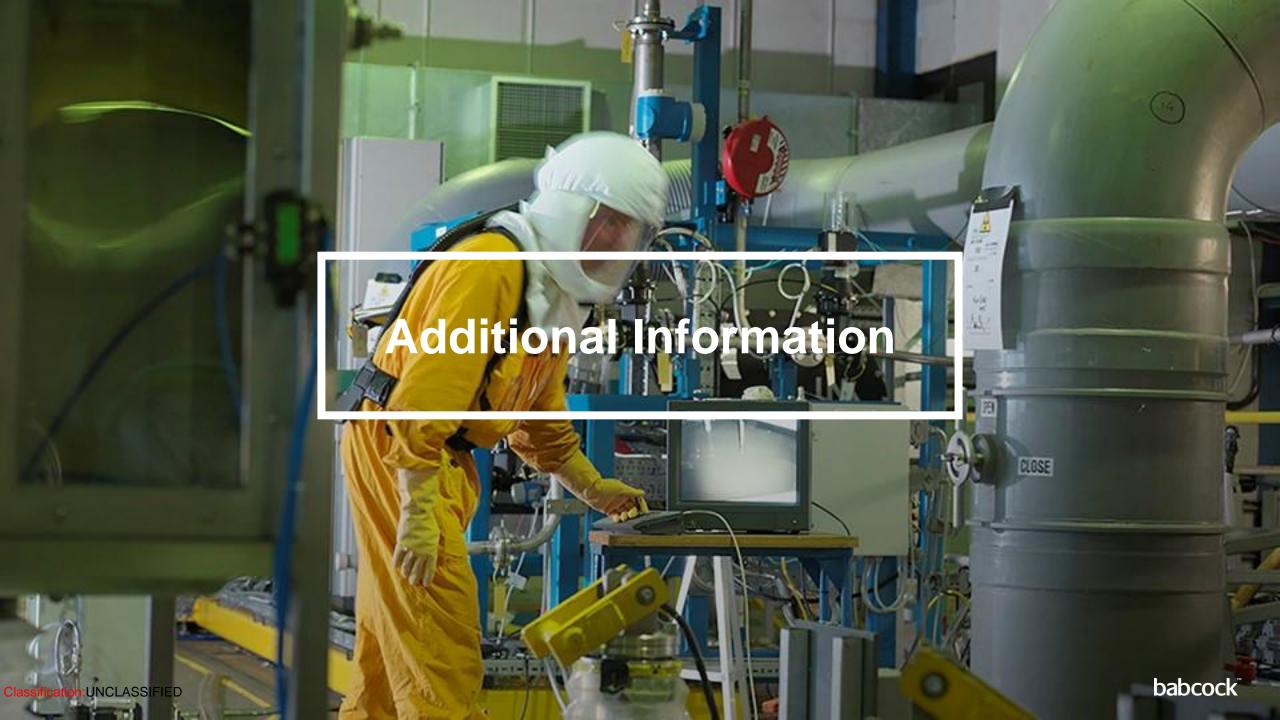

### **Coupa Compliant E-Invoicing Country List**

| Coupa compliant e-invoicing country list | Coupa compliant e-invoicing country list | Coupa compliant e-invoicing country list |
|------------------------------------------|------------------------------------------|------------------------------------------|
| Australia                                | Hong Kong                                | Norway                                   |
| Austria                                  | Hungary*                                 | Pakistan*                                |
| Bahrain                                  | India                                    | Poland                                   |
| Bangladesh*                              | Ireland                                  | Romania                                  |
| Belgium                                  | Italy                                    | Saudi Arabia                             |
| Brazil*                                  | Japan                                    | Serbia                                   |
| Bulgaria                                 | Latvia                                   | Singapore                                |
| Canada                                   | Lithuania                                | Slovakia                                 |
| Colombia*                                |                                          | Slovenia                                 |
| China*                                   |                                          | South Africa                             |
| Croatia                                  | Malaysia                                 | South Korea*                             |
| Czech Republic                           | Malta                                    | Spain                                    |
| Denmark                                  | Mexico                                   | Sweden                                   |
| Estonia                                  | Montenegro                               | Switzerland                              |
| Finland                                  | Myanmar*                                 | United Arab Emirates                     |
| France                                   | Namibia                                  | UK                                       |
| Germany                                  | Netherlands                              | USA                                      |
| Greece                                   | New Zealand                              |                                          |

#### Notes

#### List correct as of 05/2023

\* Validation only invoice - Invoice content checks; Coupa does not create the legal invoice on behalf of the supplier; No support for digital Classification:UNCLASSIFIED signatures and Trustweaver archiving.

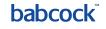

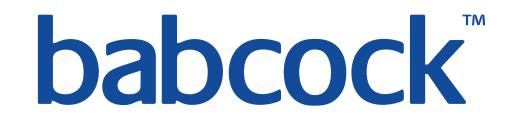